#### **Introduction/ Issue:** Hi, this blog post help you to Hire an

employee in Fusion HCM.

#### **Hire Employee:**

Using this activity HR admin/Recruitment admin can create employee in the system as shown below.

**Navigation:** Springboard > My Client Group > New Person > Hire an Employee

Step-1: Click on "New Person"

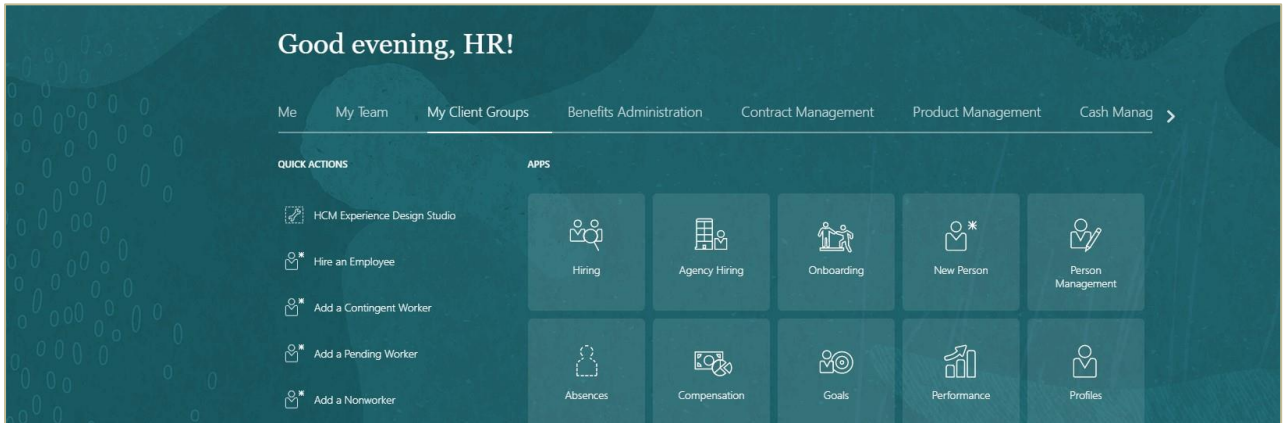

Step-2: Click on "Hire an Employee" to create Employee in the system

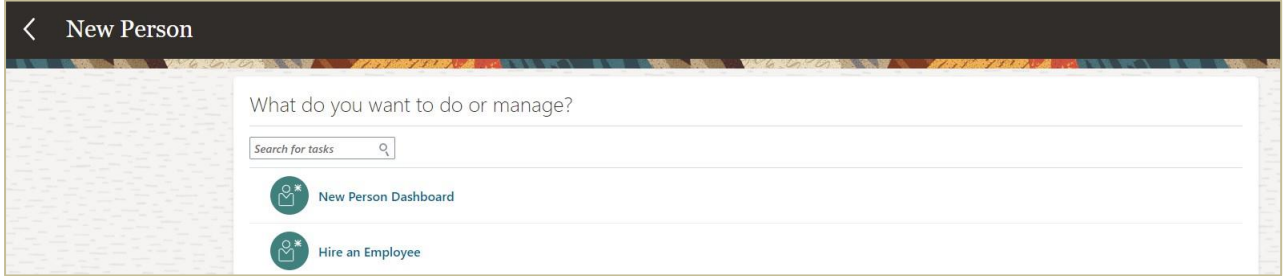

Step-3: Enter all mandatory details under "Identification" train stop and click "Next"

- o Hire Date
- o Hire Action
- o Hire Reason
- o Legal Employer
- o Name, Gender & Date of Birth
- o National Identifiers

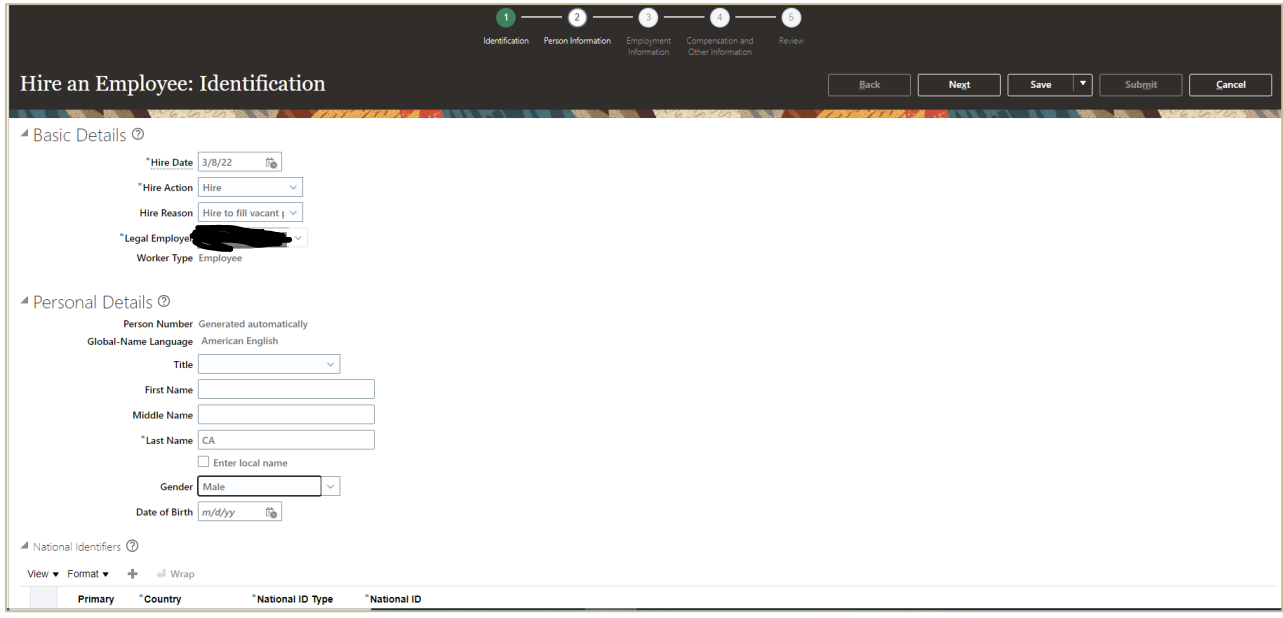

Step-4: Enter all mandatory details under "Person Information" train stop and click "Next"

- o Address details
- o Phone details, Email & Legislative Information etc.,

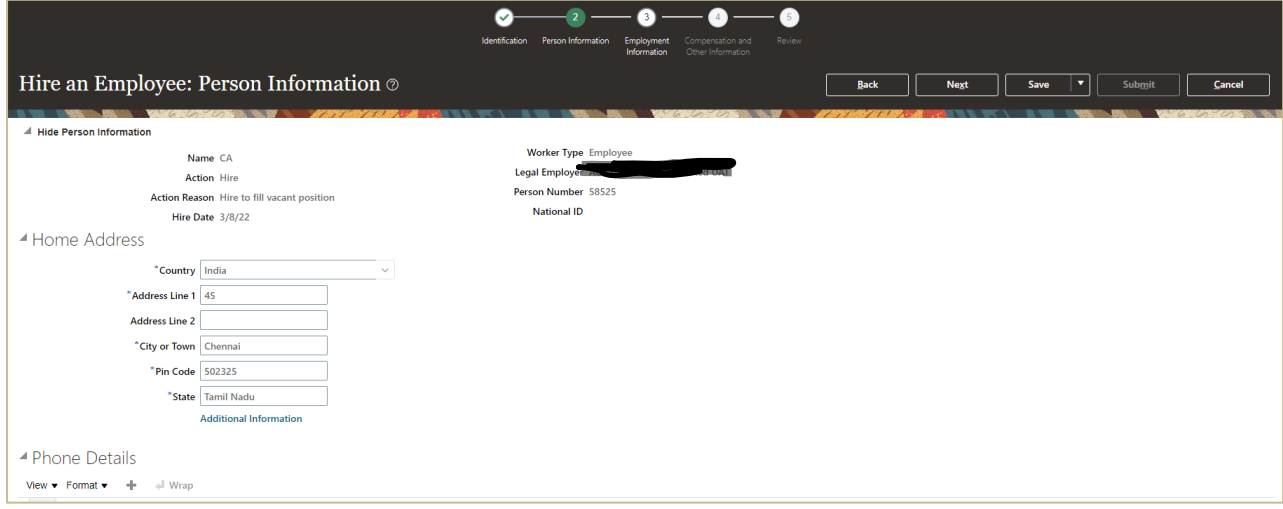

Step-5: Enter all mandatory details under "Employment Information" train stop and click "Next"

o Business Unit and Assignment attributes and other details

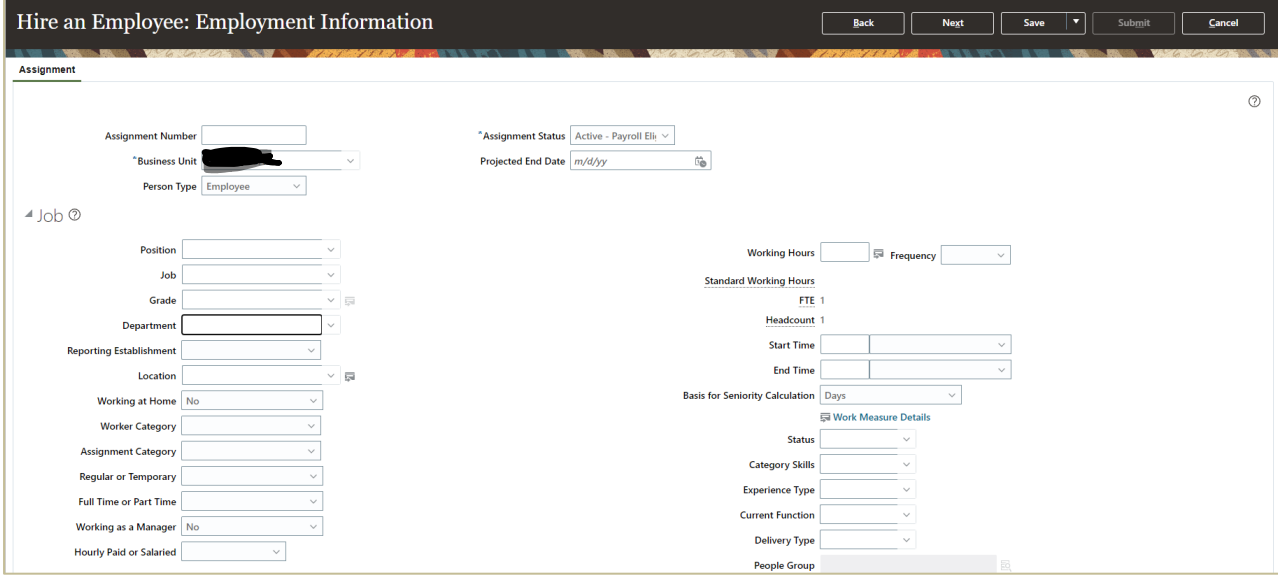

Step-6: Enter compensation information details and click on "Next"

- o Salary Basis
- o Salary Amount
- o Other details as required

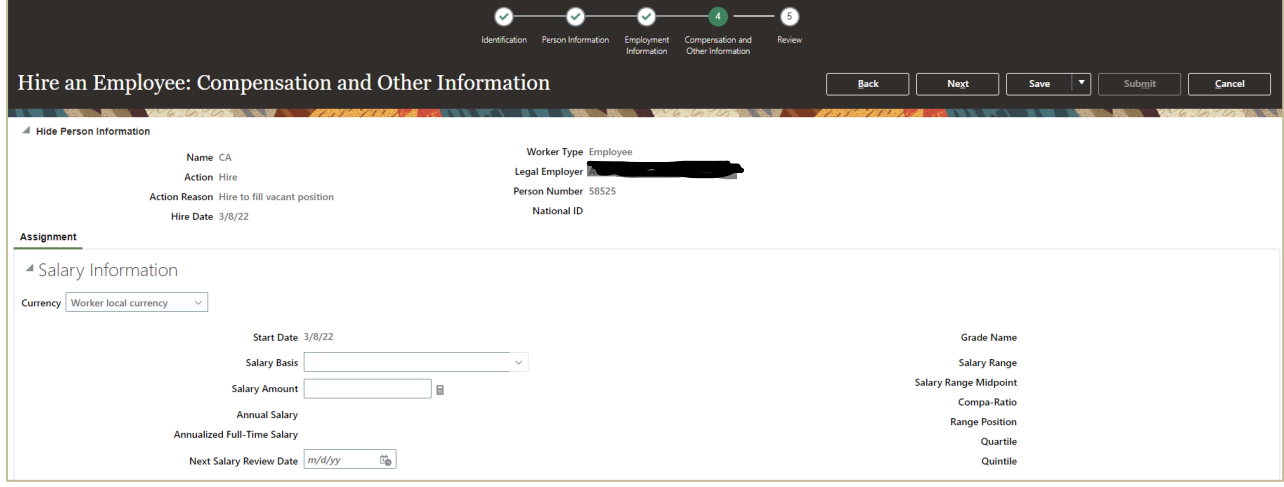

Step-7: Review details and submit to save Person record in the system.

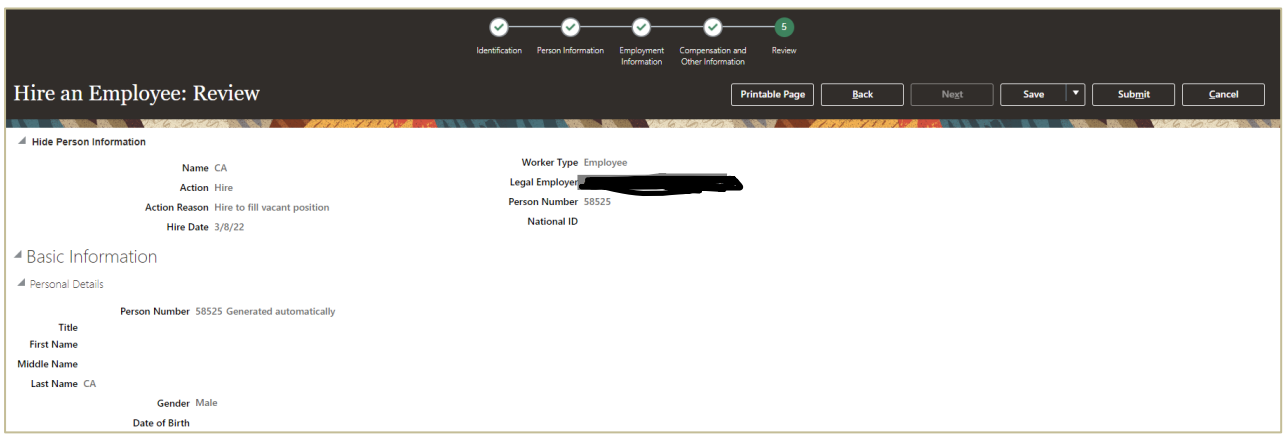

**Conclusion:** *Hope this Blog helps you in Hire an Employee in Fusion.*